### **Instructional Resource**

# Embedding YouTube Videos in Canvas

Before embedding the video into your course, you will need to add the YouTube application to the course. You will perform this step for every course.

### Adding the YouTube App to Your Course

- 1. Access your Canvas course.
- 2. Click **Settings** from the left-hand navigation menu.
- 3. Click **Apps**.

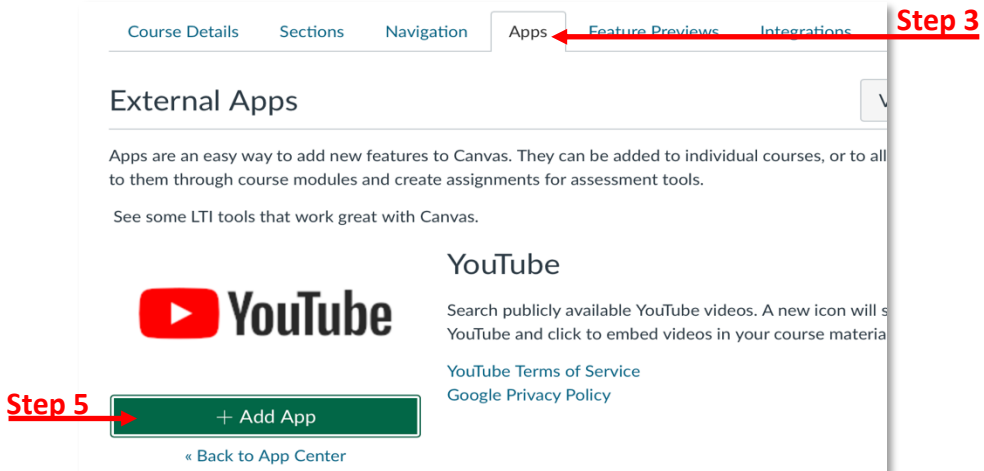

- 4. Scroll down and click **YouTube**.
- 5. Click **+Add App**.
- 6. Verify the name and click **Add App**.

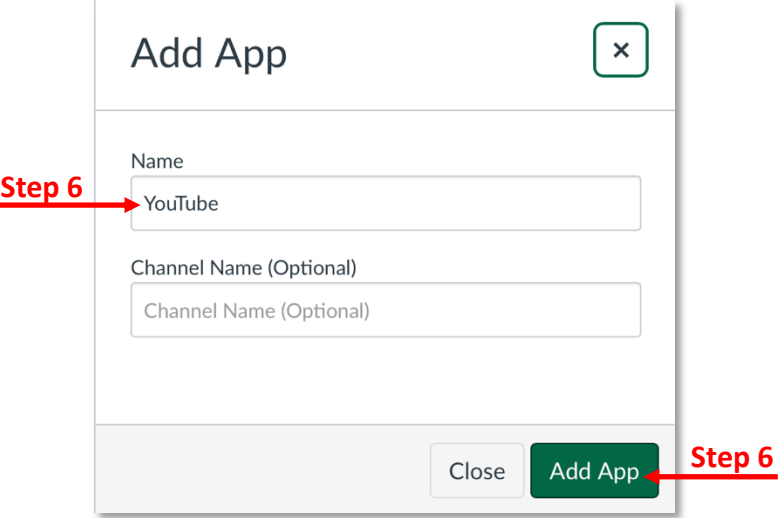

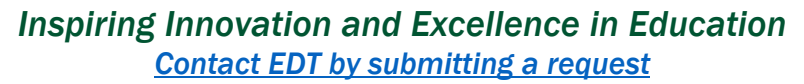

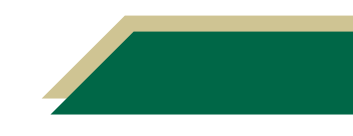

## **Instructional Resource**

#### Embedding the YouTube Video in Your Canvas Page

Once you have added the YouTube app to your course, you are ready to embed the video into your course page.

- 1. Access the page you wish to add the video to.
- 2. Click **Edit**.
- 3. Place your cursor where you would like the video to appear in the page.
- 4. Click the Apps icon (it is a plug).

```
Edit View Insert Format Tools Table
                                                                                                                                                  Step 3
28.799999237060547px \vee Heading 2 \vee | B I U A \vee A \vee T^2 \vee | \mathscr{S} \vee \boxtimes \vee \boxtimes \vee \cong \vee \Rightarrow中 一 岁 ~
```
5. Scroll down and select **YouTube**.

**Note:** If you do not see YouTube, verify you have completed the steps under the *Adding the YouTube App to Your Course* for this specific course.

- 6. Type the title of the video in the search bar.
- 7. Click **Embed** next to the video you want to add to your Canvas page.

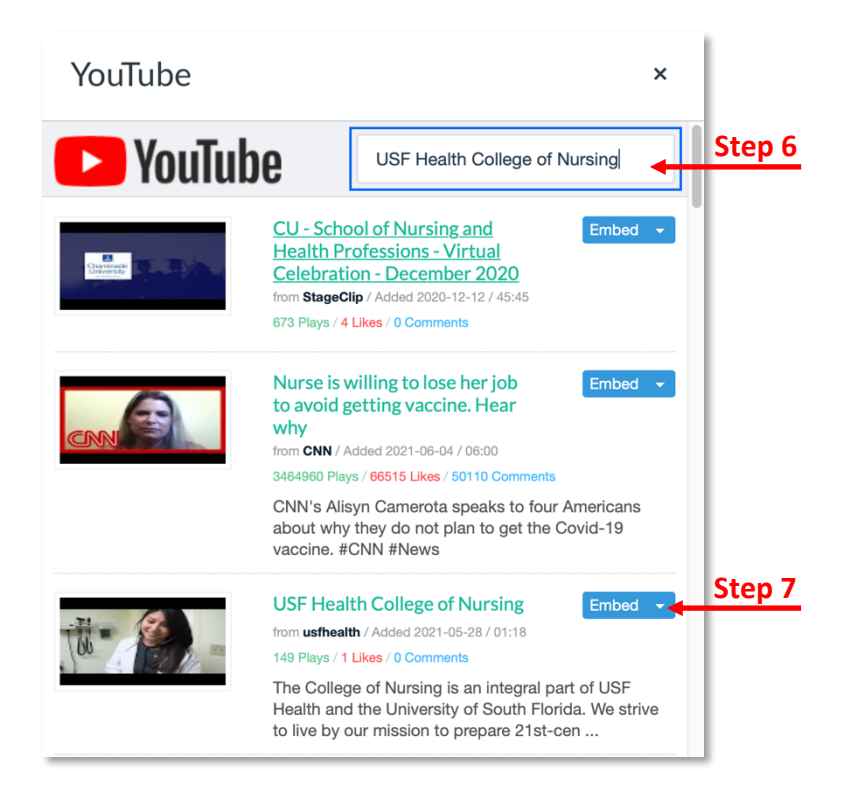

8. Click **Save**.

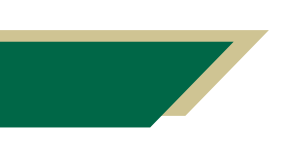

*Inspiring Innovation and Excellence in Education Contact EDT by submitting a request*

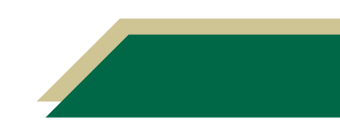